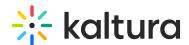

## Create a video quiz assignment in Blackboard

Last Modified on 06/30/2025 7:24 pm IDT

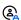

This article is designated for faculty members.

#### **About**

This guide explains how to add a Kaltura Video Quiz to your Blackboard course so that student scores are automatically recorded in the Grade Center.

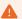

Adding a Kaltura Video Quiz through Add Content won't create a Grade Center column, so student scores won't be recorded. To ensure proper grading, always add quizzes via the Content Market.

### Create your assignment

- 1. Create a video quiz in your My Media. (See Kaltura Video Quiz in Blackboard to learn how.)
- 2. Go to your course.
- 3. In your course, navigate to the **Content** area where you want to add the quiz.
- 4. Click the plus (+) icon in the section where you'd like the quiz to appear.

# History 1001

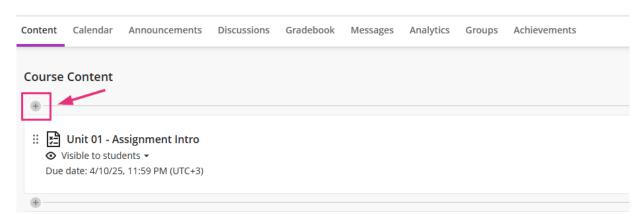

5. Select Content Market.

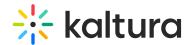

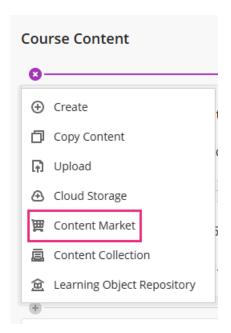

6. Click Kaltura Video Quiz (or your institution's configured tool name).

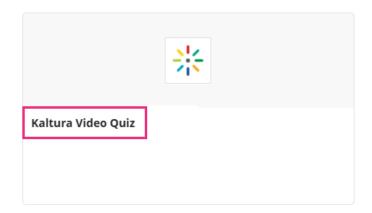

The My Media window opens.

7. Click **Embed** to the far right of the quiz you want to add.

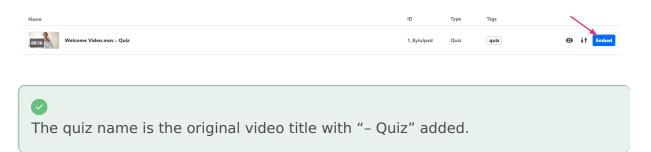

The video quiz displays in the course. You can now edit it if you want.

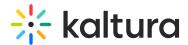

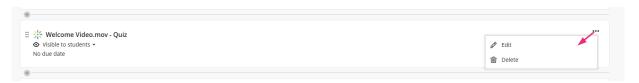

A Grade Center column is created automatically, and when students complete the quiz, their scores are sent directly to the Grade Center.

1

When students answer and submit their quizzes (see Taking a Quiz) the grade is automatically sent to the Blackboard Grade Center for the relevant assignment and student.

### Check quiz results

1. Navigate to the Grades section on the top right menu in the course. (This can also be reached through the main Blackboard navigation "Grades" tab).

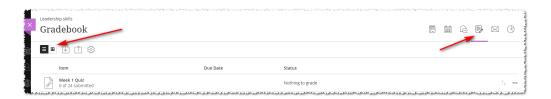

2. Change the view to see the grades.

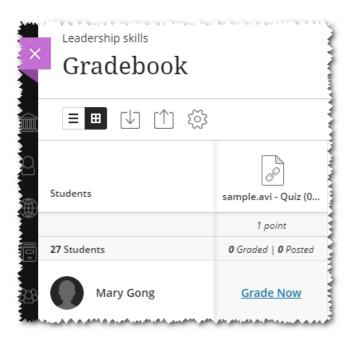

Additional information about Kaltura Interactive Video Quizzes may be found here.